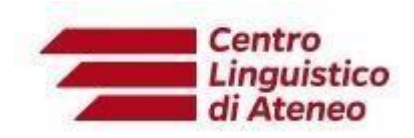

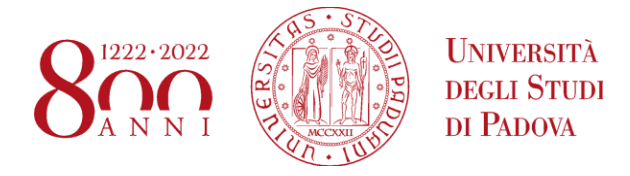

## **Istruzioni tecniche TAL Speaking Computer Based**

## **BROWSER** - AGGIORNATI - **CONSENTITI** PER SOSTENERE IL TEST:

## **Google Chrome, Microsoft Edge, Mozilla Firefox**

## **ISTRUZIONI PER RECORDING, UPLOADING, DOWNLOADING.**

**Le operazioni riportate di seguito vanno svolte per tutti e 3 gli audio dell'esame:**

- **1.** TERMINATA LA REGISTRAZIONE E DOPO AVER ASCOLTATO ALMENO PER QUALCHE SECONDO LA REGISTRAZIONE STESSA, BISOGNA CLICCARE SU UPLOAD ED ATTENDERE IL TERMINE DEL CARICAMENTO FINO ALLA COMPARSA SELLA SCRITTA **Uploaded successfully**
- **2.** Cliccare quindi sull'ingranaggio per scaricare il file in locale **SENZA RINOMINARLO**

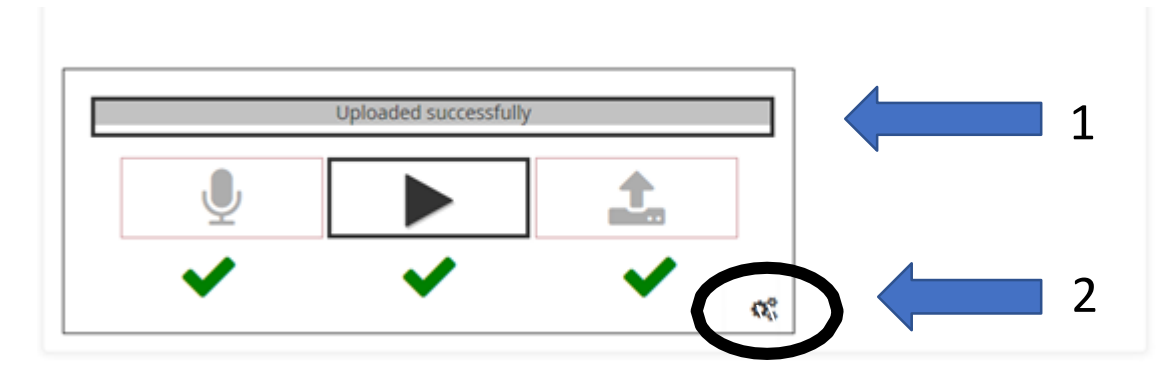

**3.** Scaricare il file **(Download recording)**

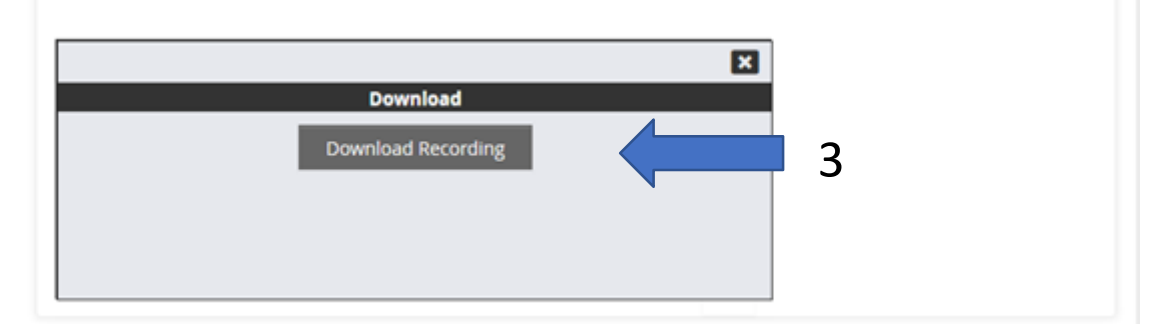

- **4.** Una volta **terminato** il TAL in Moodle cliccare sul pulsante **"Invia tutto e Termina**"
- **5.** A questo punto compare una **schermata di riepilogo indica se sono stati caricati tutti e 3 file correttamente.**
- **6.** In caso **di problemi è necessario segnalarlo subito a uno dei tecnici presenti in aula**